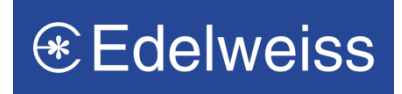

Login to the edelweiss through<https://www.edelweiss.in/clientarea> and scroll to Bank Details

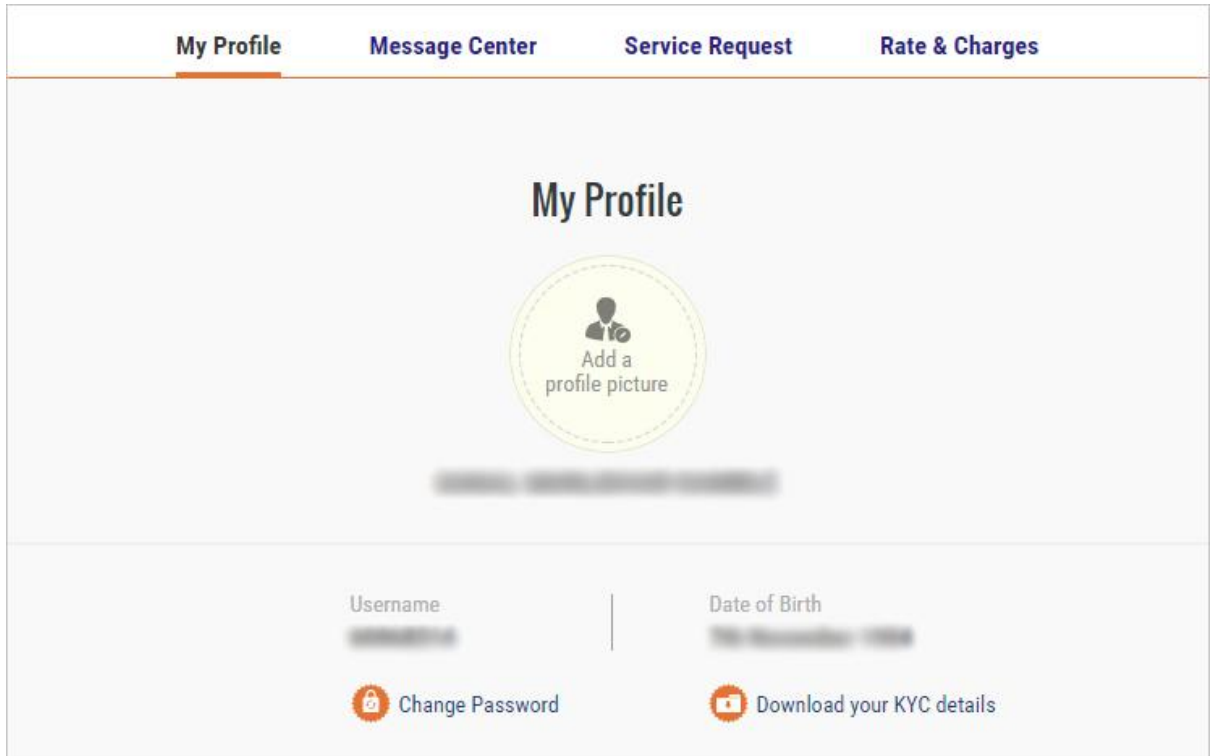

## € Edelweiss

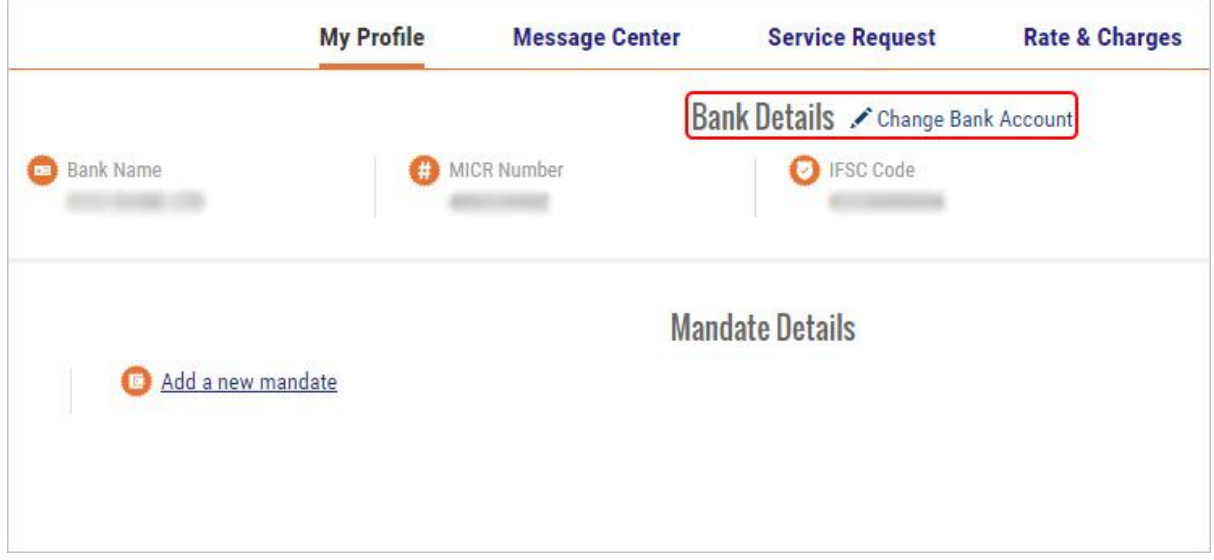

**Step 2:** Click "Change Bank Account" and change your default bank under the section titled Bank related details

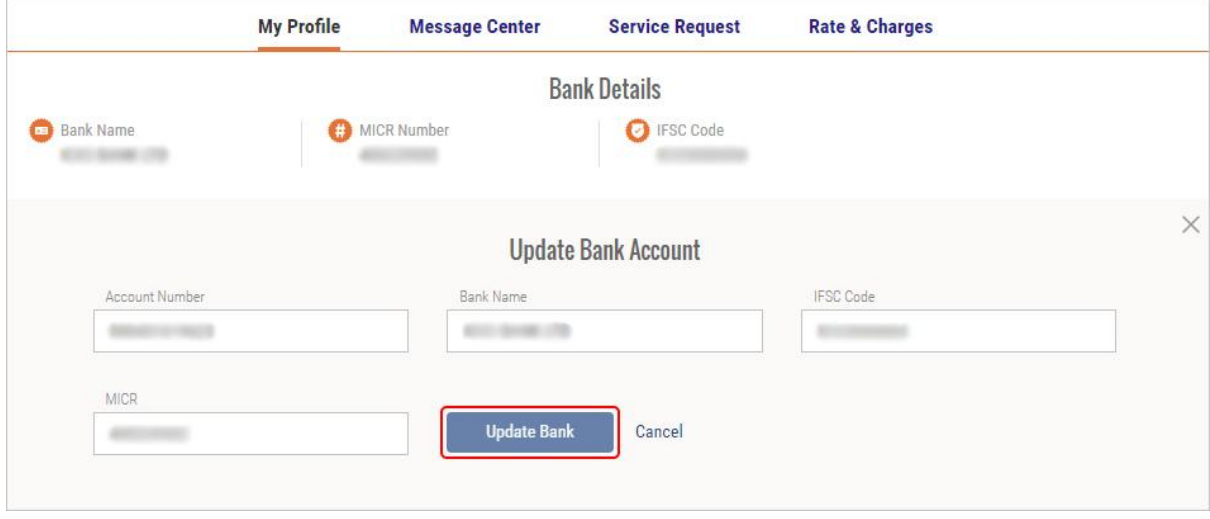

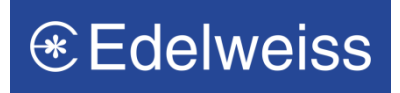

## **Step 3:** Enter the Bank Details and click on "Update Bank"

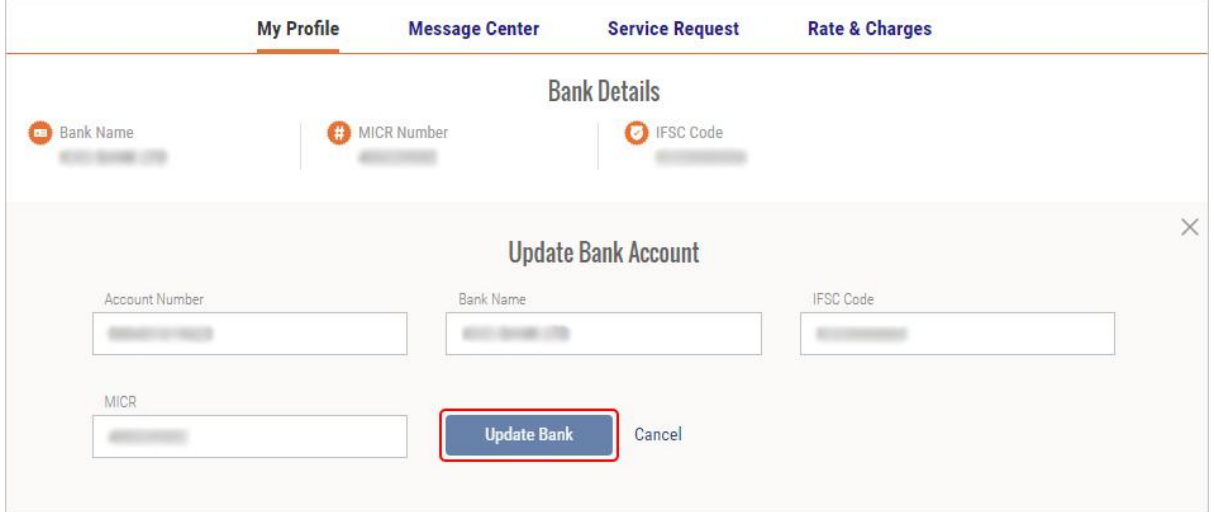

**Step 4:** Post clicking on "update Bank" you will receive an account modification form in the form of a PDF

You will have to take print out the form, duly sign it (all the account holders) and send it along with the required supporting documents to our head office address mentioned below

To link the new bank account, any of following may be submitted as supporting documents:

- Latest bank statements for the last 6 months & a cancelled personalised cheque
- Latest passbook copies for the last 6 months & a cancelled personalised cheque

Please note that you may link in multiple bank accounts for you Pay-in/Margin/Debit obligations. However, the Payout placed if any will be executed to you default bank account only.

In case of any other queries you can always call us on our toll free number 1800-102-3335 or write to us at [helpdesk@edelweiss.in](mailto:helpdesk@edelweiss.in)

Request you to fill the forms, sign it (all the account holders) and send it to the address mentioned below: Customer Service Edelweiss Broking Ltd. 7th Floor, Edelweiss House, Off. C.S.T. Road, Kalina, Mumbai - 400098